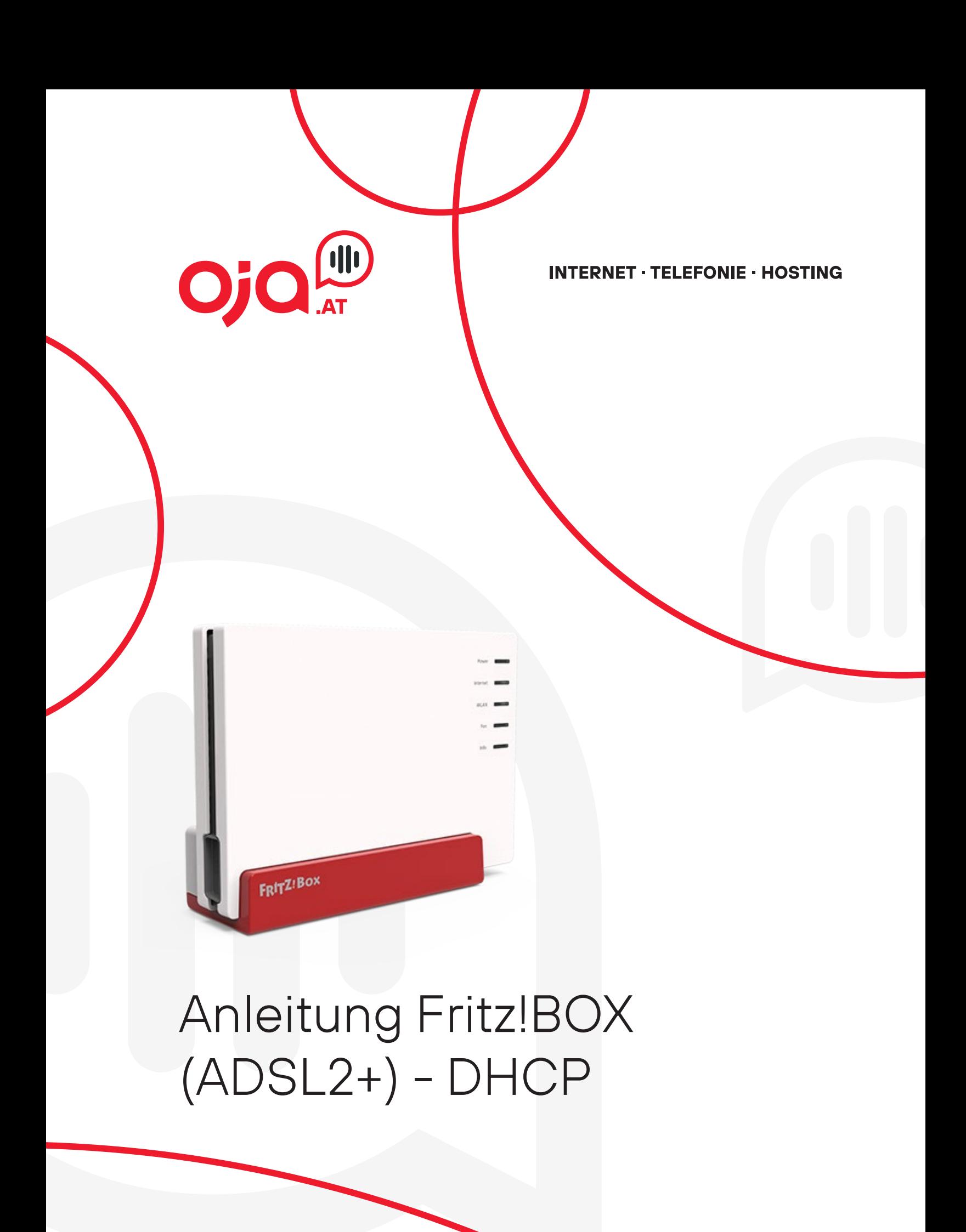

# **WICHTIG!**

Bevor Sie konfigurieren, wechseln Sie bitte in die erweiterte Ansicht. (oben Rechts)

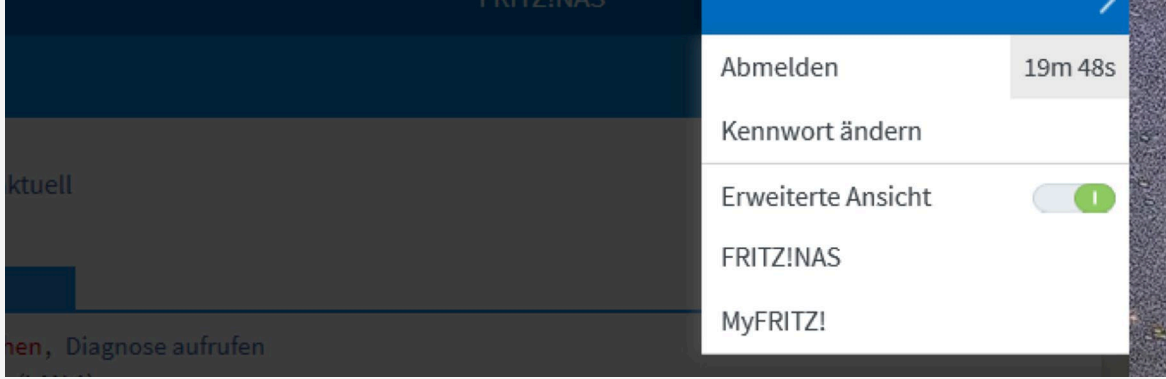

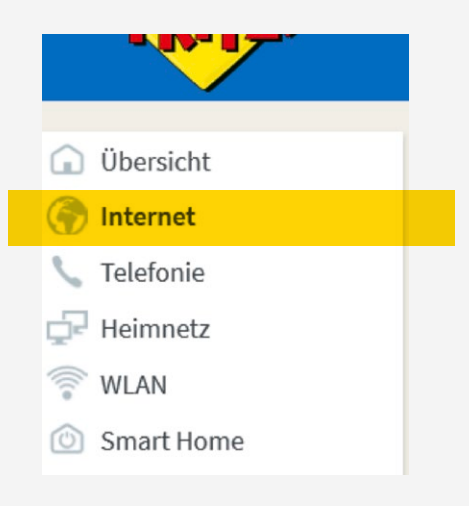

# **Internet -Konfiguration**

1. Um das Internet zu konfigurieren, klicken Sie auf Internet (links).

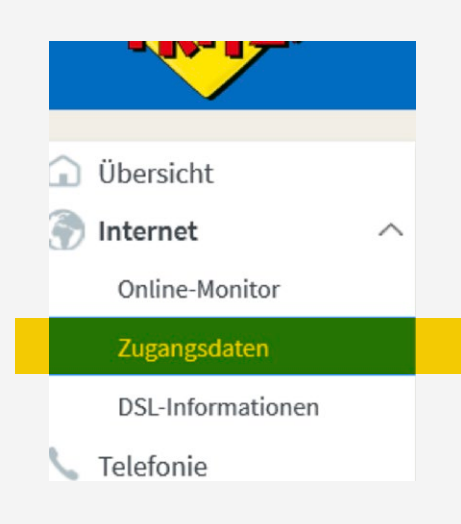

**T** 

2. Dort begeben Sie sich zu dem Unterordner Zugangsdaten.

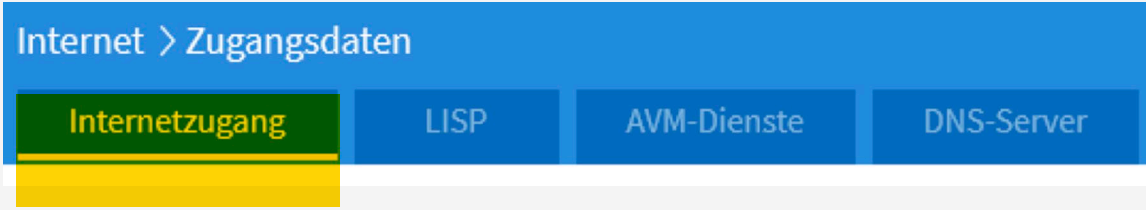

3. Nun sehen Sie die vier Kategorien (Internetzugang, LISP, usw.) Sie wählen bitte die erste Kategorie aus indem sie auf Internetzugang klicken.

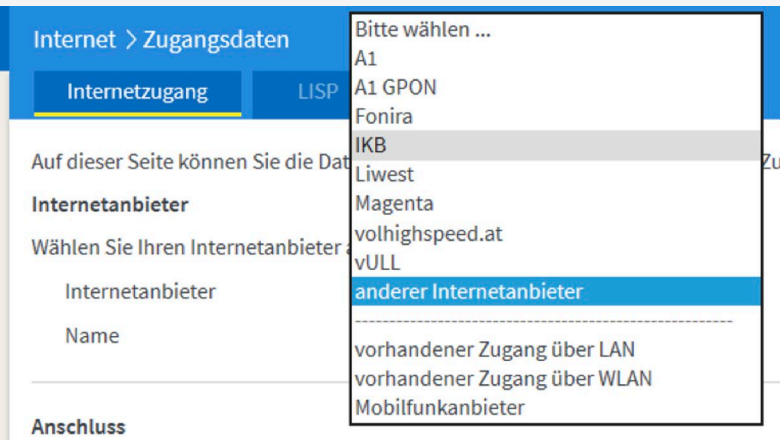

# 4. Bei Internetanbieter wählen Sie andere Internetanbieter aus und geben unter Namen Oja.at ein.

Anschluss

Geben Sie an, wie der Internetzugang hergestellt werden soll.

- Anschluss an einen DSL-Anschluss Wählen Sie diesen Zugang, wenn die FRITZ!Box mit dem DSL-Kabel mit Ihrem DSL-Anschluss verbunden ist. Das in der FRITZ!Box integrierte DSL-Modem wird für die Internetverbindung genutzt. O Anschluss an ein Kabelmodem (Kabelanschluss)
- Wählen Sie diesen Zugang, wenn die FRITZ!Box über "LAN 1" an ein Kabelmodem, das die Internetverbindung herstellt, angeschlossen werden soll. O Anschluss an externes Modem oder Router
- Wählen Sie diesen Zugang, wenn die FRITZIBox über "LAN 1" an ein bereits vorhandenes externes Modem oder einen Router angeschlossen ist.

#### Zugangsdaten

Werden Zugangsdaten benötigt?

### $O Ja$  $\odot$  Nein

5. Unter der Kategorie Anschluss lassen Sie den ersten Punkt angeklickt. Bei "Werden Zugangsdaten benötigt?" klicken Sie auf Nein.

6. Nun klicken Sie beim Punkt Verbindungseinstellungen auf Verbindungseinstellungen ändern.

### Verbindungseinstellungen

Die Verbindungseinstellungen sind bereits auf die am häufigsten verwendeten Werte eingestellt. Bei Bedarf können Sie diese Werte verändern.

Verbindungseinstellungen ändern v

7. Darunter sehen Sie die DSL-ATM Einstellungen und dort geben sie bei VPI 6 ein und bei VCI 49 ein. Das VLAN Kästchen lassen Sie bitte leer bzw. deaktiviert.

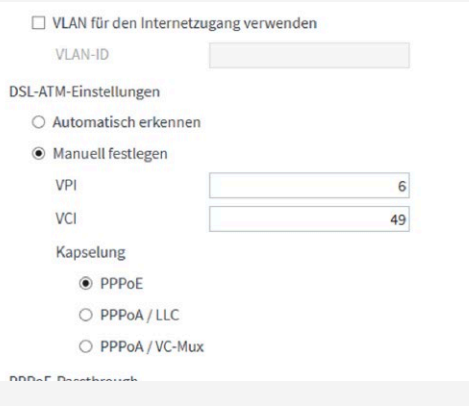

8. Sie haben die Internet-Konfiguration nun abgeschlossen und müssen nur noch übernehmen. Die Internetleitung wird nach Abschluss geprüft.

# **Systemupdate**

(Falls das System noch nicht am neuesten Stand ist)

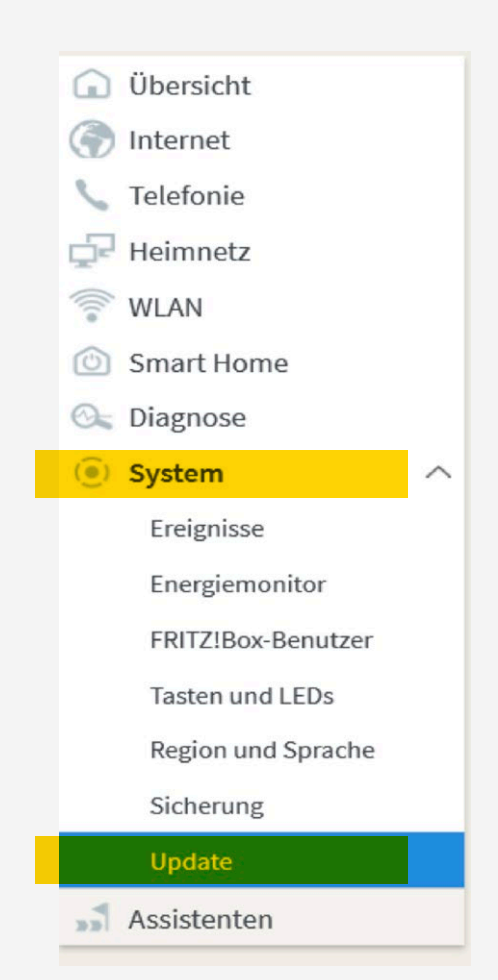

- 1. Gehen Sie auf die Kategorie System und klicken Sie dort auf den Unterordner Update.
- 2. Nun klicken Sie auf Update aktualisieren. Der Updatevorgang dauert anschließend ein paar Minuten und die Fritzbox startet neu.

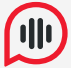

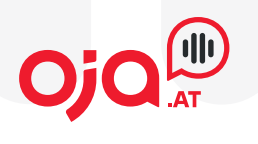

oja.at GmbH Adi-Dassler-Gasse 6 9073 Klagenfurt-Viktring Austria

Tel: +43 463 597 597 0 Fax: +43 463 597 597- 666

E-Mail: office@oja.at www.oja.at